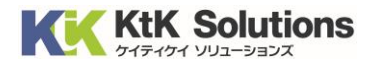

@Securemail Plus Filter 送信サーバー設定変更方法 (Outlook2013 版) Ver.1.0

# はじめに必ずお読みください

## ●注意事項

- ・本手順では@Securemail Plus Filter の送信サーバー設定変更方法を記載しております。
- ・設定に際し、設定情報及びメールアカウント情報が必要となります。 準備の上、設定いただきますようお願いいたします。
- ・本手順は Windows10 環境にインストールされた Outlook2013 を用いて作成したものです。 ※Outlook のダウンロード・インストールはサポート外となります。

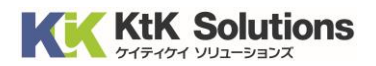

#### 1.Outlook を起動し、左上の「ファイル」をクリックします。

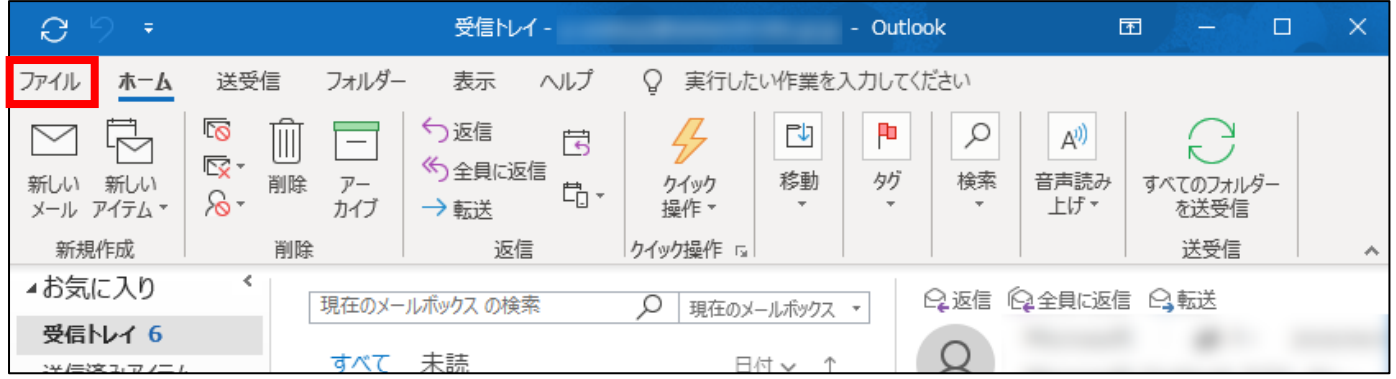

#### 2. 情報より「アカウント設定」をクリックし、リスト内の「アカウント設定」をクリックします。

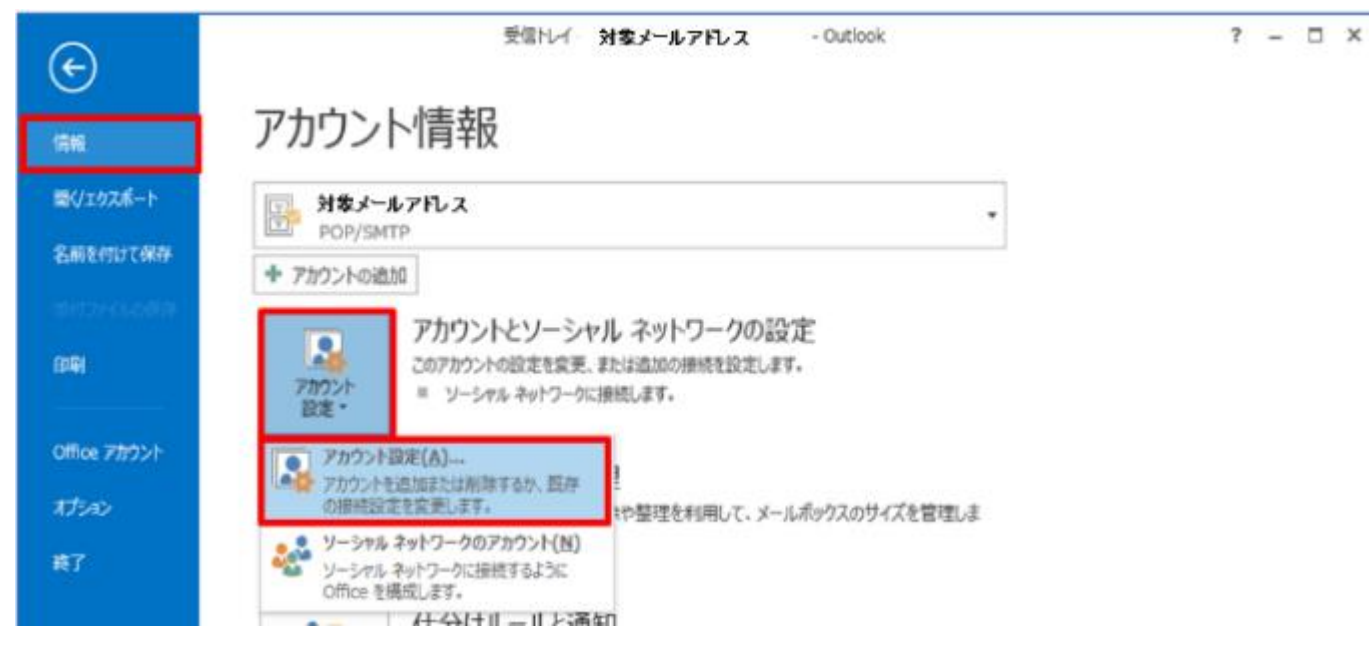

#### 3.「変更」をクリックします。

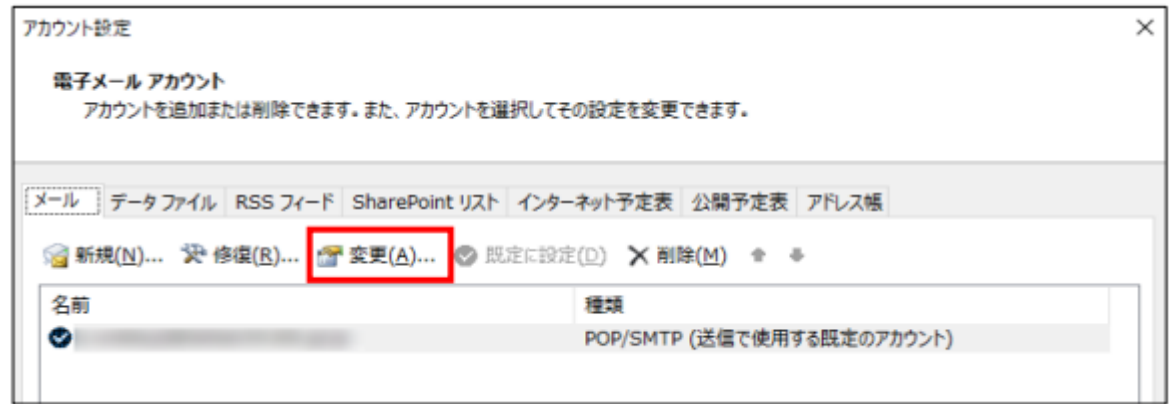

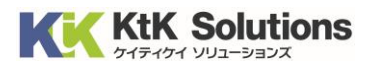

### 4. 送信メールサーバーを以下の値に変更し、「詳細設定」をクリックします。

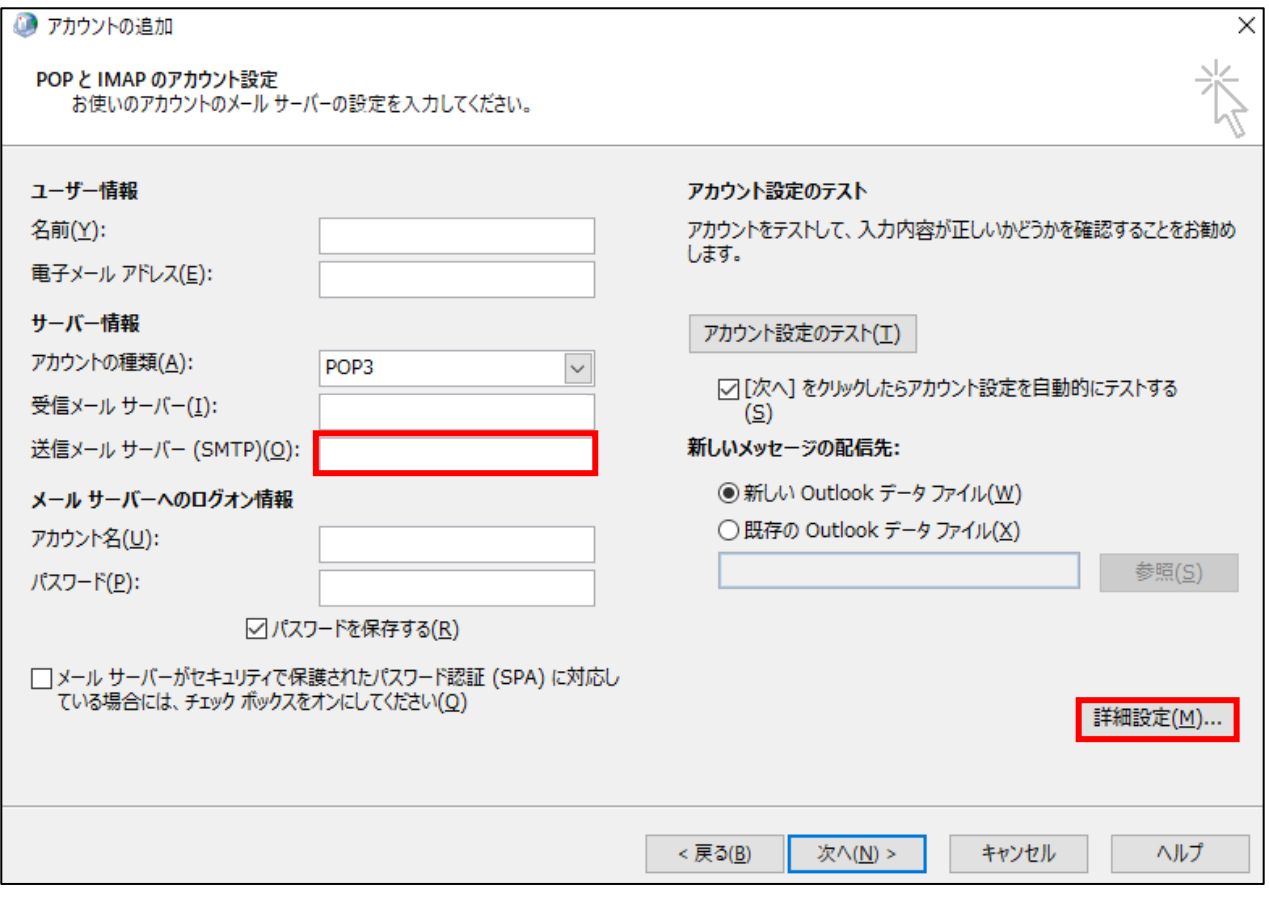

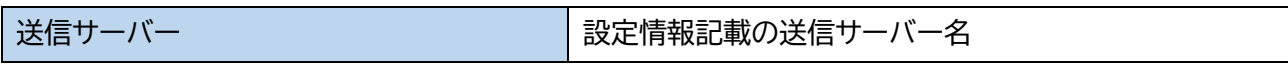

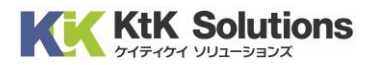

5.「送信サーバー」のタブをクリックし、

「送信サーバー(SMTP)は認証が必要」と「次のアカウントとパスワードでログオンする」 上記の項目にそれぞれチェックを入れ、アカウント名とパスワードをそれぞれ入力します。

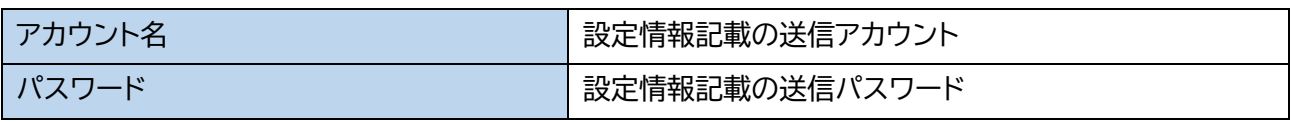

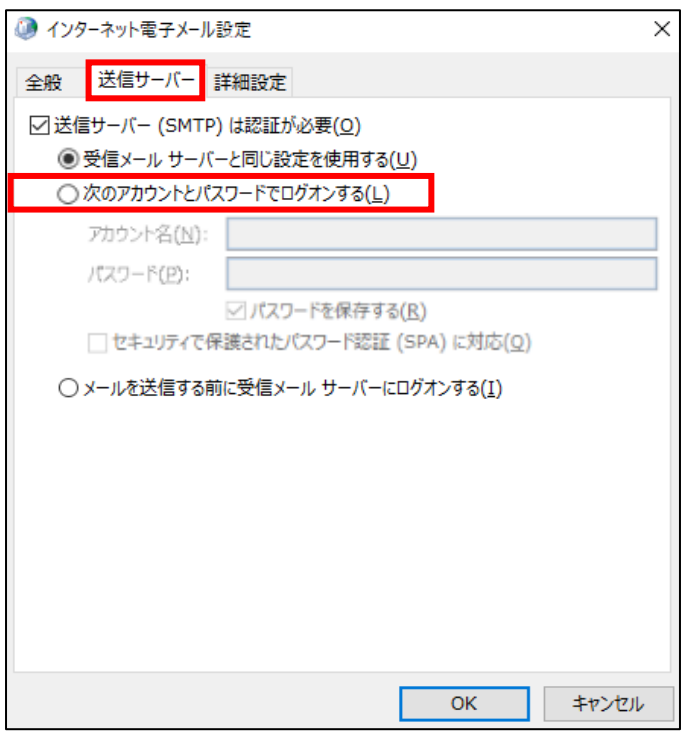

6.「詳細設定」のタブをクリックし、必要事項を入力後、「OK」をクリックします。

(次ページに必要事項の記載があります)

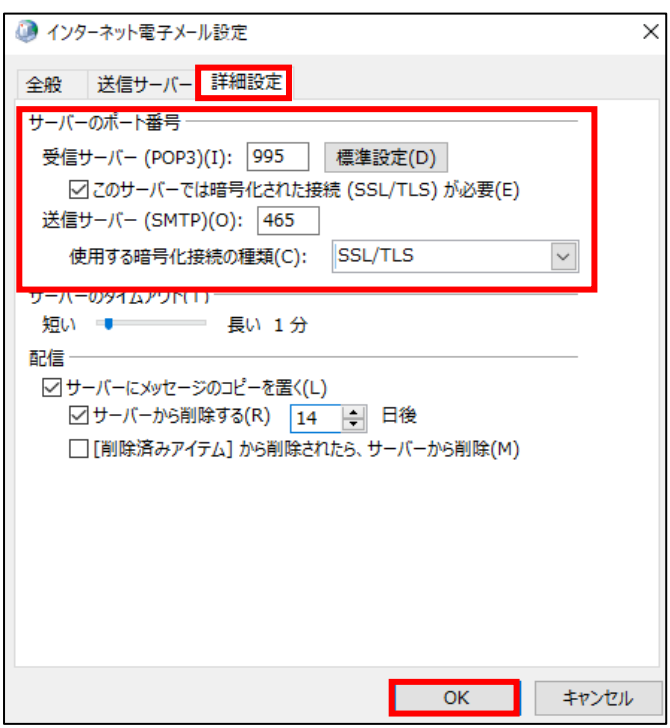

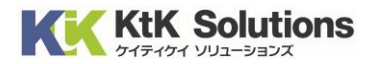

◆サーバーのポート番号

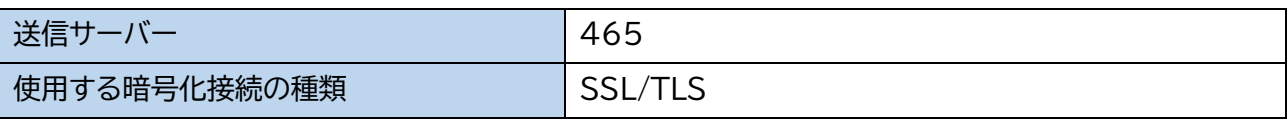

#### 7. アカウントの追加画面に戻ります。下部の「次へ」をクリックします。

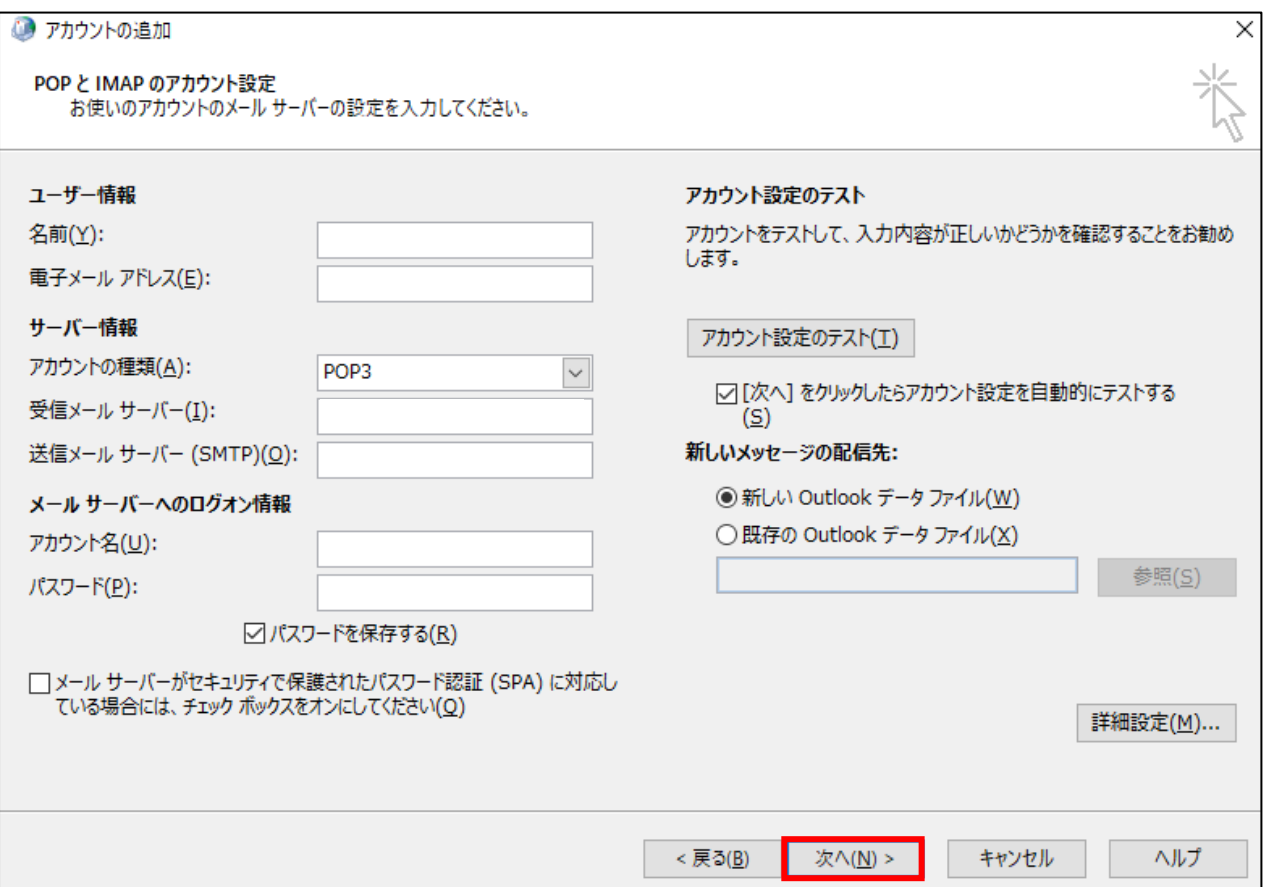

#### 8.アカウント設定のテストを選択した場合は、接続テストが行われますので

送受信共に完了を確認したら、「閉じる」をクリックします。

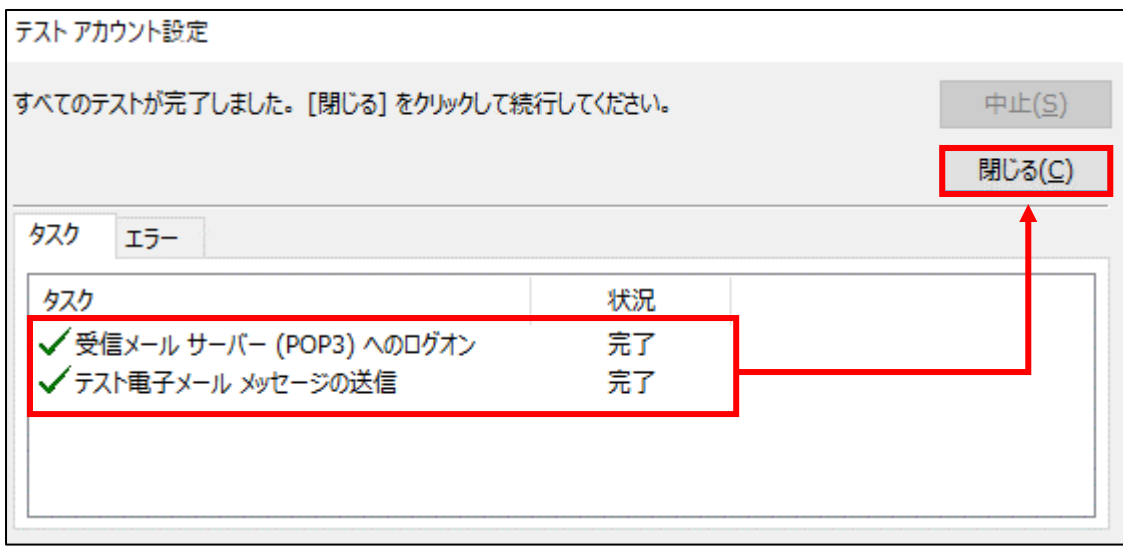

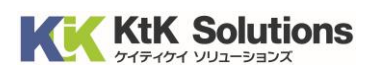

◆サーバーエラーが表示される場合

入力された値に誤りがある可能性があります。エラー内容を確認の上、設定内容の見直しを行ってください。

◆アカウント/パスワード画面が表示される場合 サーバーとの通信はできているが、アカウントまたはパスワードに誤りがある可能性があります。 アカウント名またはパスワードを再入力の上、お試しください。

9.以下の画面が表示されるとメール設定は完了となります。

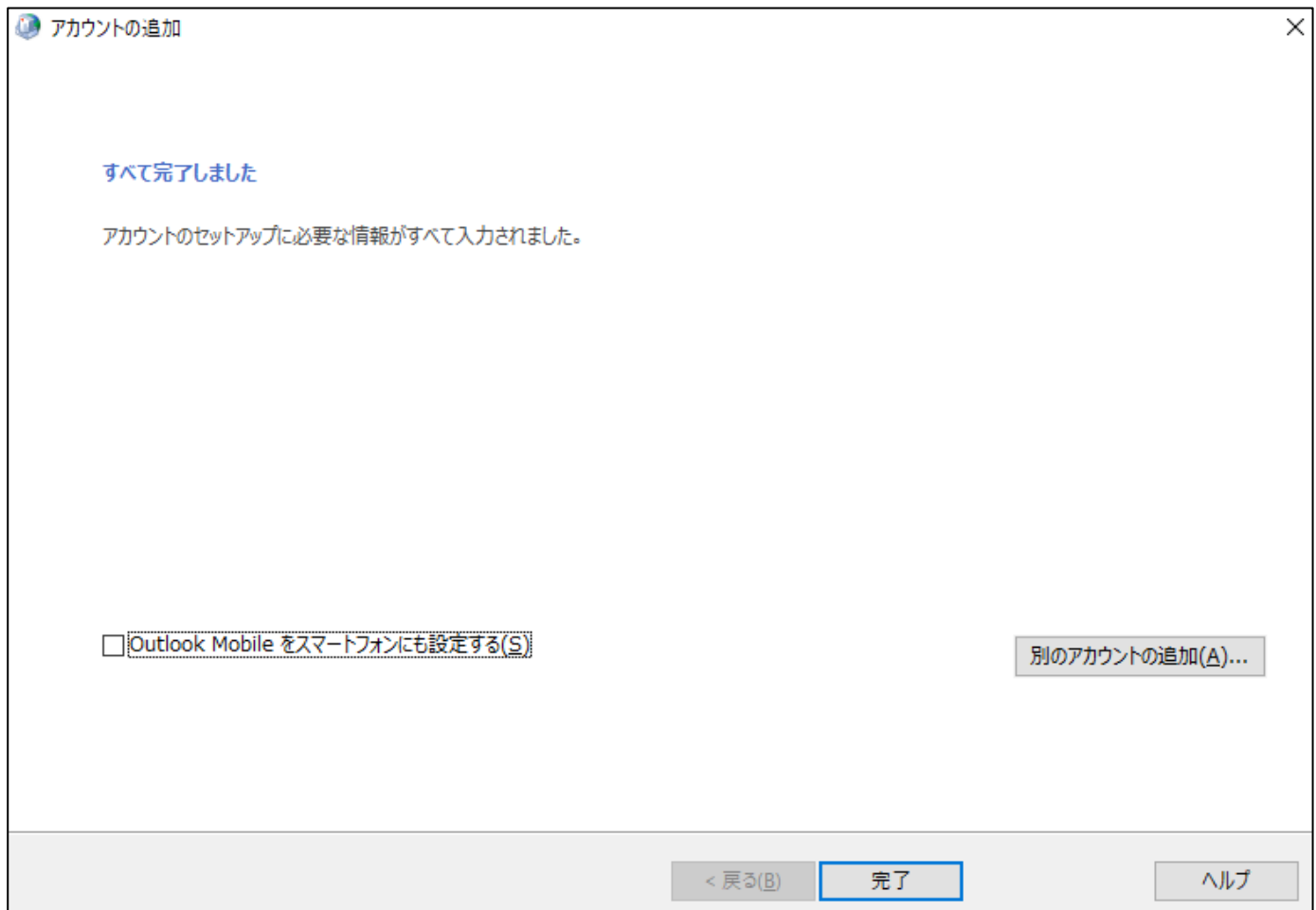